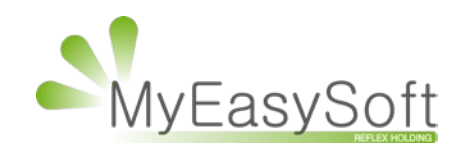

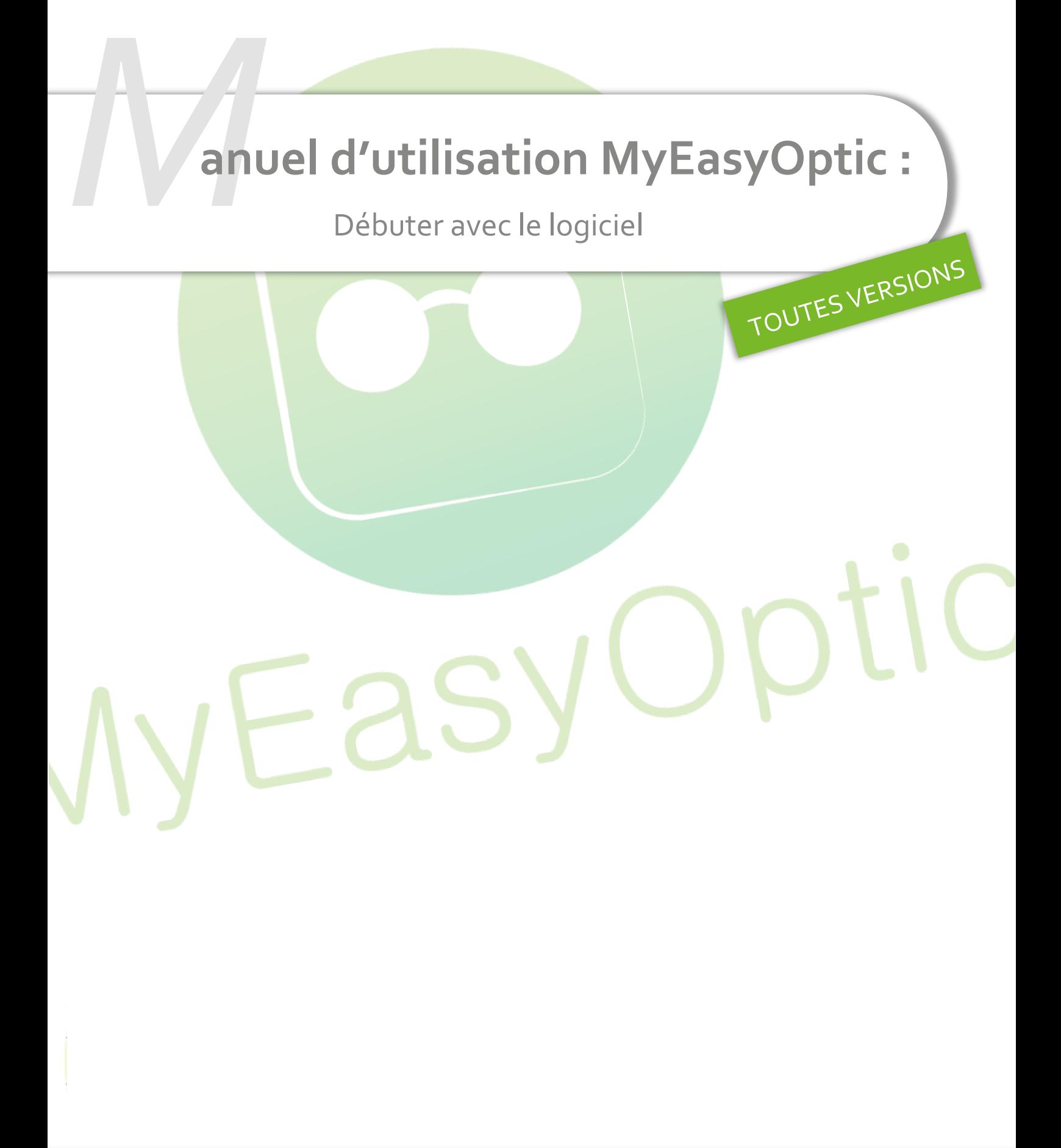

MyEasySoft - [www.myeasyoptic.com](http://www.myeasyoptic.com/) - avril 24

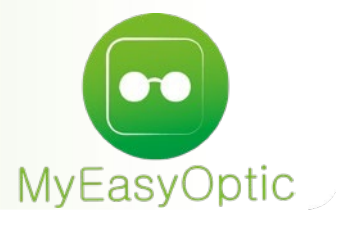

## **SOMMAIRE**

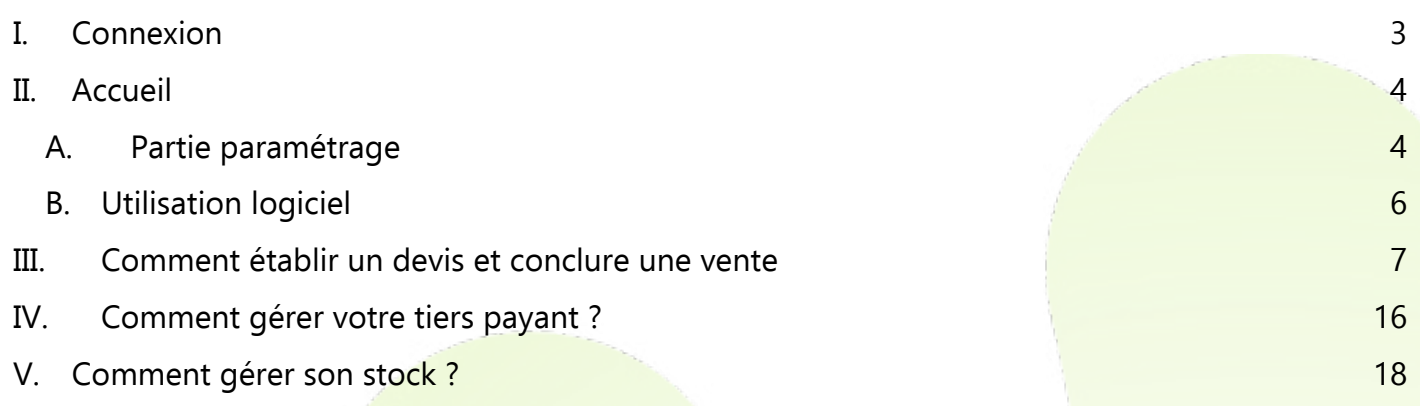

# **Débuter avec le logiciel**

**Nous vous remercions d'avoir choisi MyEasyOptic, un logiciel du [Groupe Reflex-Holding.](https://www.reflex-holding.com/) MyEasyOptic est un logiciel fonctionnant en mode hébergé avec un navigateur Web. Il est accessible directement depuis le site internet [www.myeasyoptic.com.](http://www.myeasyoptic.com/)**

**Ce document vous permettra de prendre rapidement en main le logiciel, avec une présentation générale de l'interface et des fonctionnalités, puis nous verrons de manière plus détaillée, la gestion d'un devis et d'une vente, du tiers payant et du stock.**

**Pour des informations plus précises sur chaque fonctionnalité, nous vous invitons à lire nos fiches [pratiques](http://www.myeasyoptic.com/pratiques/) et nos [tutoriels](http://www.myeasyoptic.com/tutoriels-videos/) vidéos dédiés.**

**Si vous le souhaitez, vous pouvez bénéficier de formations spécifiques, sur site ou par téléphone. Pour cela, n'hésitez pas à contacter votre commercial au 0.820.888.195 ou à [contact@myeasyoptic.com.](mailto:contact@myeasyoptic.com)**

## <span id="page-2-0"></span>**I. Connexion**

Après avoir créé un compte depuis le site internet [www.myeasyoptic.com](http://www.myeasyoptic.com/) (Voir le [TUTO vidéo «](https://www.youtube.com/watch?v=azV0i0ge40o&feature=youtu.be) [Création d'un compte MyEasyOptic »\)](https://www.youtube.com/watch?v=azV0i0ge40o&feature=youtu.be) connectez-vous à celui-ci en cliquant depuis le site internet

sur  $\theta$  Connexion à mon compte ou depuis l'email de confirmation de création de votre compte.

Vous arrivez sur l'interface de connexion à votre magasin. Renseignez votre Identifiant et mot de passe reçus dans votre email de confirmation

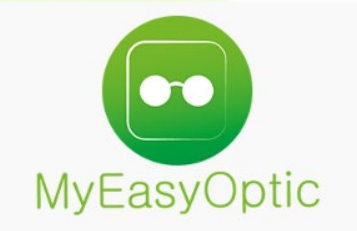

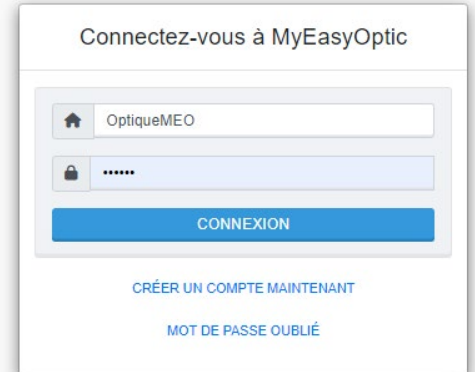

Puis choisissez votre utilisateur et entrez votre Mot de Passe.

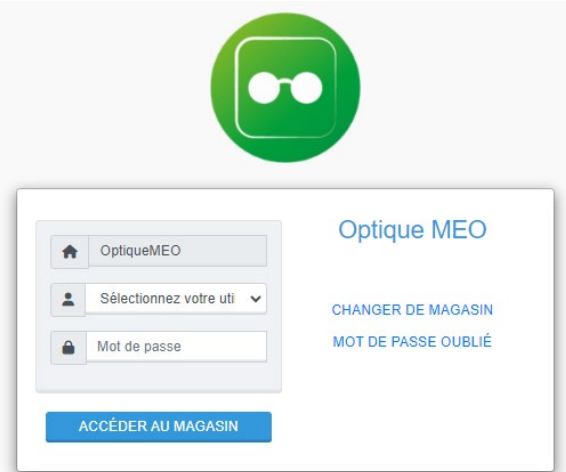

Il y a 2 types d'utilisateur : **l'utilisateur classique** qui aura accès au magasin, et **l'utilisateur administrateur** qui aura en plus accès à l'administration et la gestion des options.

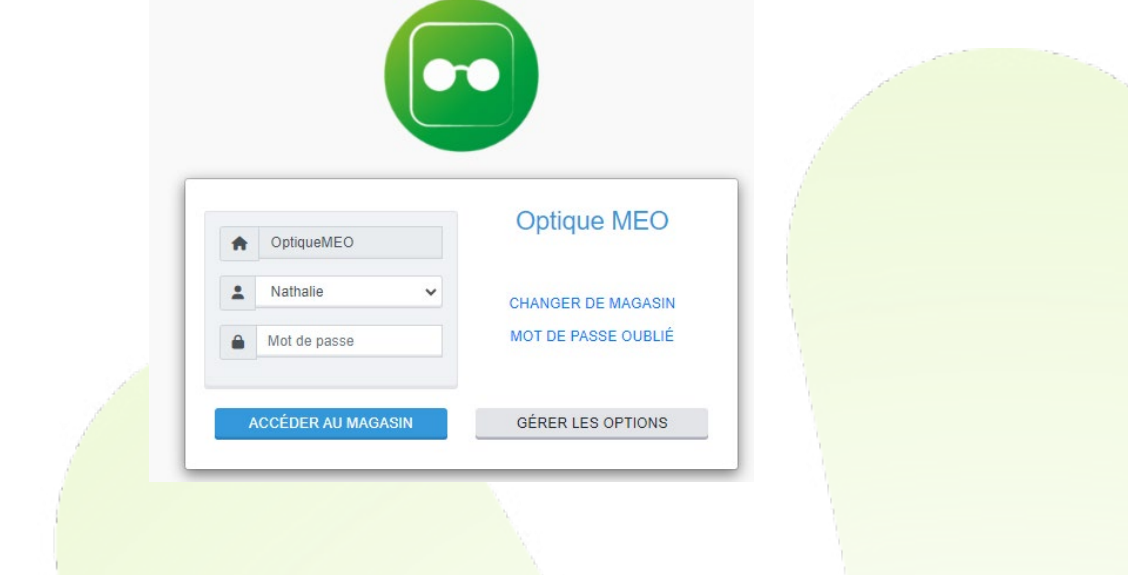

#### <span id="page-3-0"></span>**II. Accueil**

<span id="page-3-1"></span>Vous arrivez sur la page d'accueil.

## **A. Partie paramétrage**

En haut à droite, vous trouverez les onglets de paramétrage :

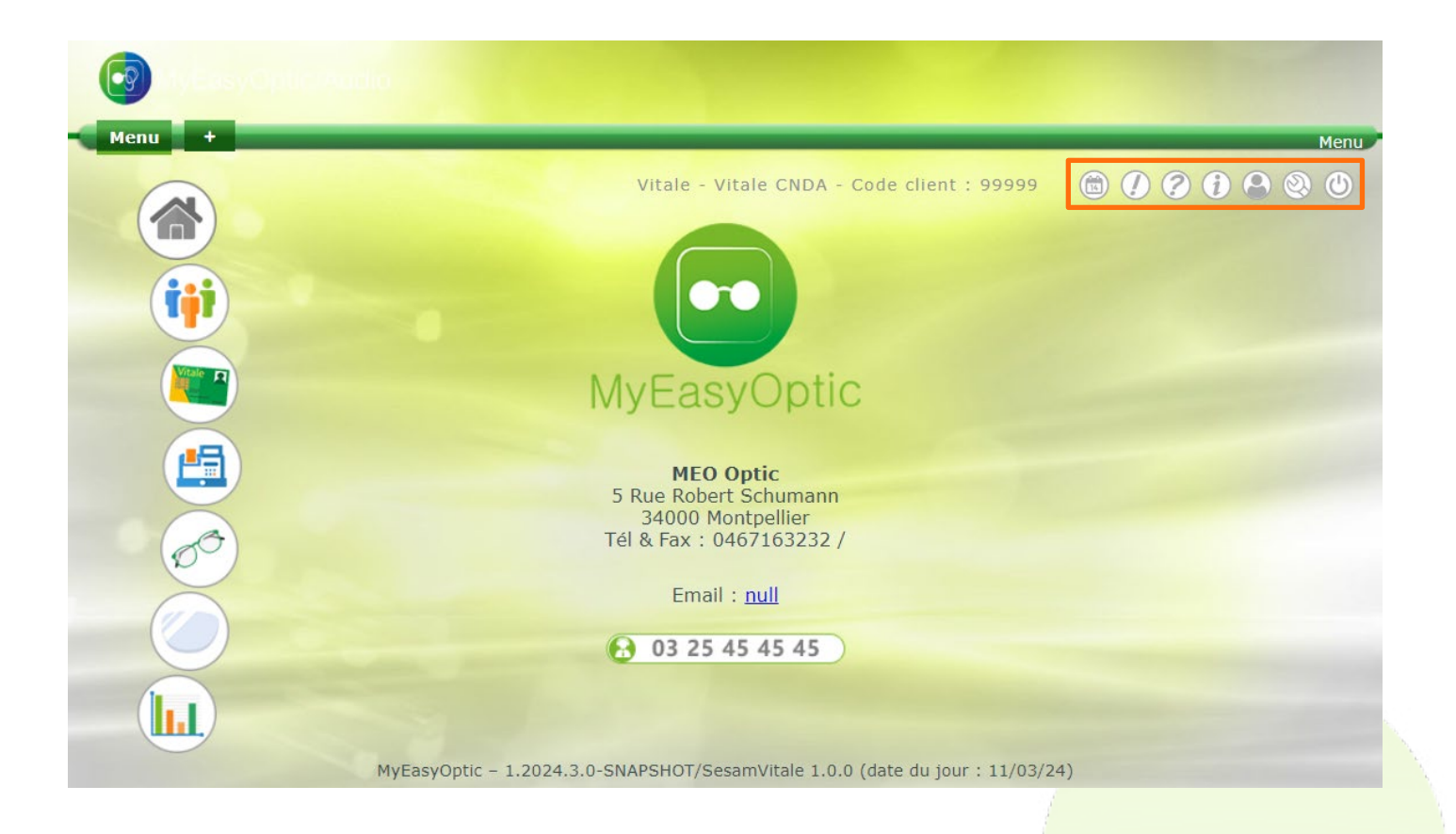

« Planning » : permet de visualiser ou modifier le planning du magasin

« Notifications »

« Aide »

« Informations » sur le logiciel

 « Préférence Utilisateur » : permet de renseigner la préférence Utilisateur pour le thème d'affichage du logiciel, le nombre de lignes dans les listes et l'activation ou non du flou en arrièreplan.

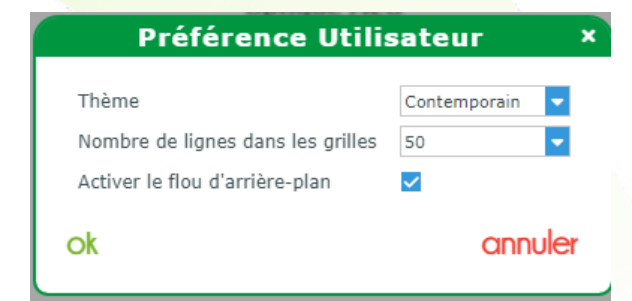

« Paramètres » : Un onglet relatif à l'installation.

« Quitter » pour vous déconnecter de votre session.

## **B. Utilisation logiciel**

<span id="page-5-0"></span>Sur la page d'accueil, vous retrouvez les informations de votre magasin, ainsi que le lien pour consulter les mises à jour.

 $\pm$ Sur la partie haute, il est possible d'ouvrir plusieurs onglets dans le logiciel en cliquant sur le afin d'avoir plusieurs accès « Menu », ce qui vous permet de gérer le multitâches.

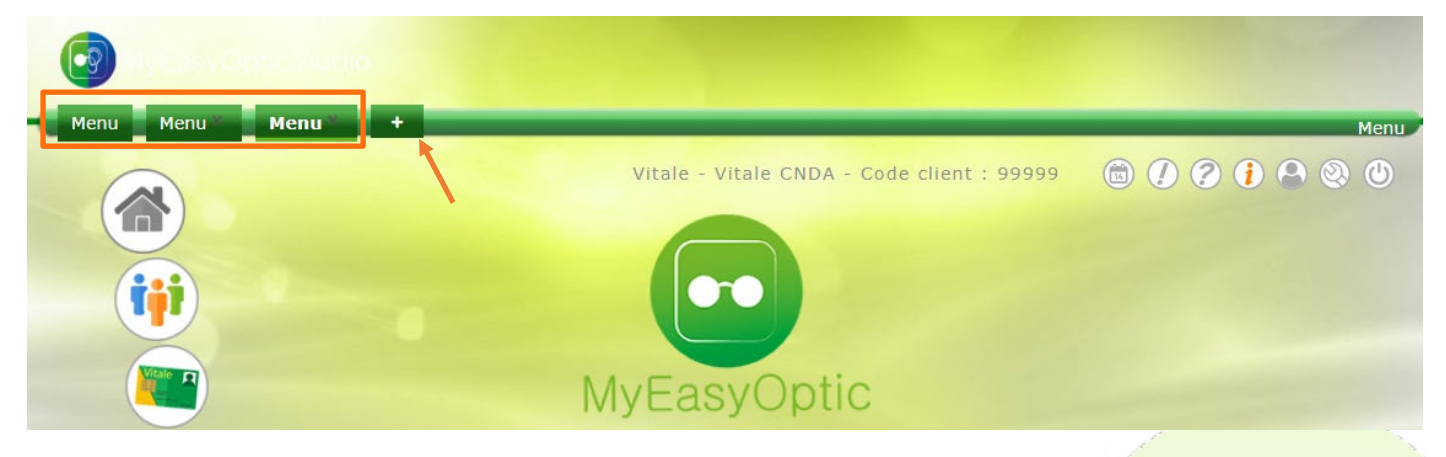

A gauche de la page, il y a le menu de navigation du logiciel.

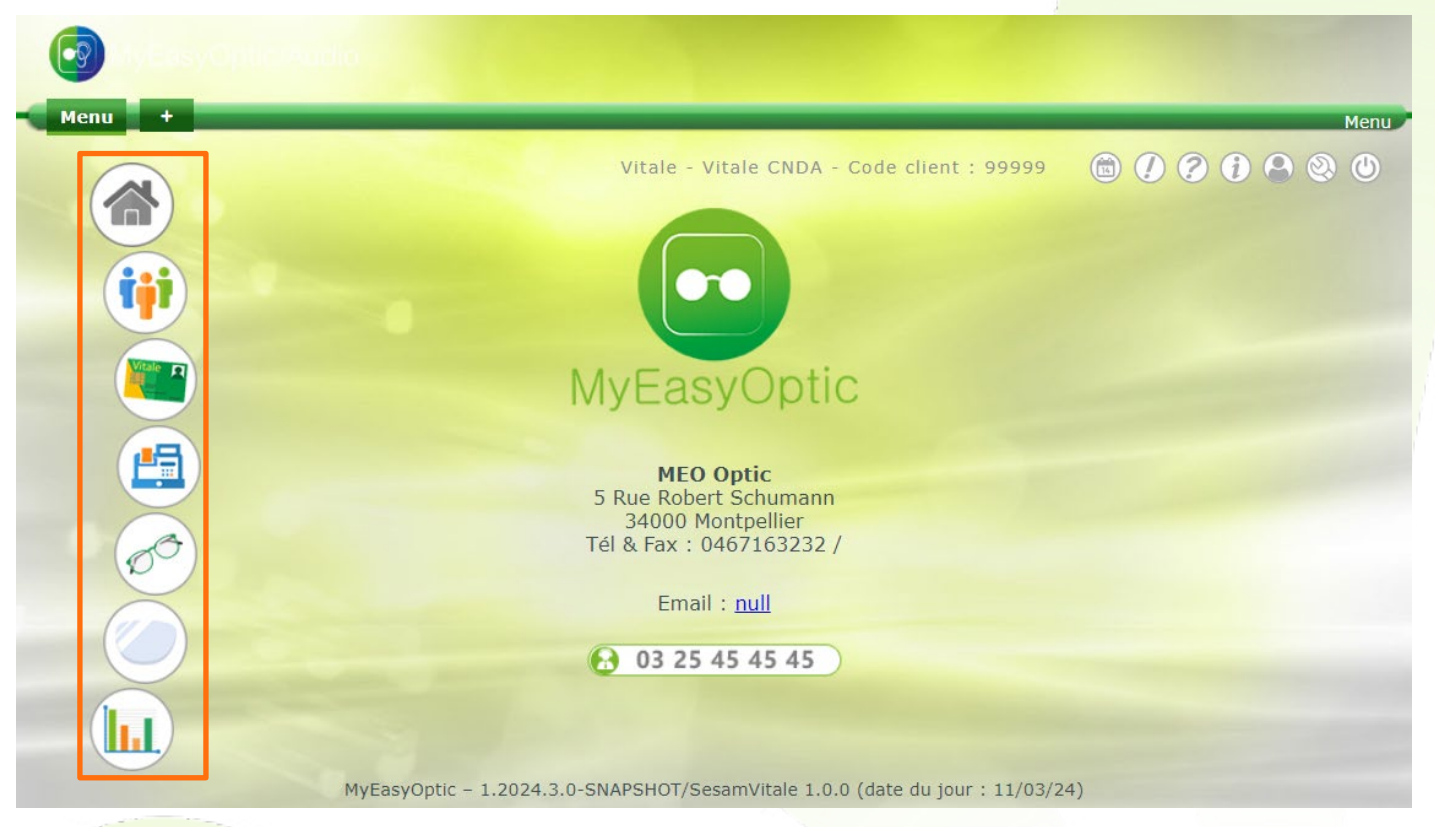

Sur cette page d'accueil vous retrouvez les informations de votre magasin, ainsi que le lien pour consulter les mises à jour (vos mises à jour se font automatiquement).

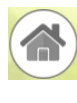

L'onglet **Accueil** permet de revenir sur le menu d'accueil.

tji

L'onglet **Client** regroupe votre répertoire clients, vos devis et vos ventes.

L'onglet **Tiers Payant** permet de réaliser vos télétransmissions et vos lettrages.

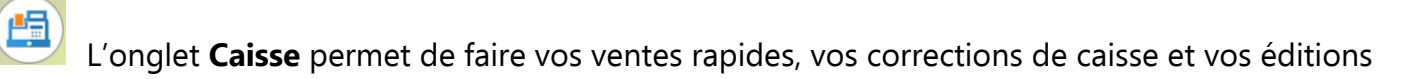

L'onglet **Stock** permet de gérer vos articles et vos mouvements.

L'onglet **Catalogue** vous donne la possibilité de choisir vos catalogues (verres, lentilles et montures) et de les personnaliser.

 $\sqrt{\ln 1}$ 

Le dernier onglet regroupe **Statistique et Mailing**.

## <span id="page-6-0"></span>**III. Comment établir un devis et conclure une vente**

Rendez-vous sur l'icône **(ij)** puis Mes clients

Lors d'une vente vous pouvez rechercher un client existant dans votre liste ou bien créer un nouveau client en cliquant sur (Voir le [TUTO vidéo « Saisie d'une fiche client](https://youtu.be/30fQVoNaEXU) »)

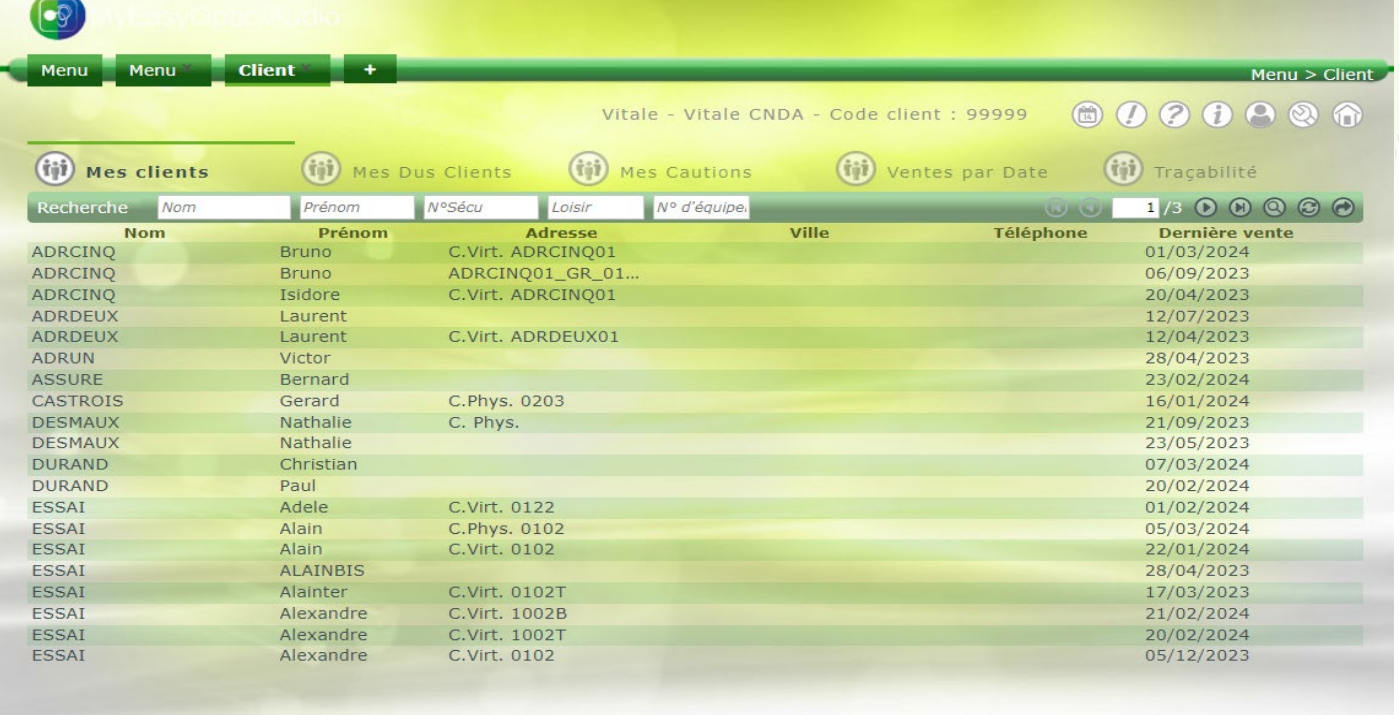

Dans un premier temps, remplir les informations concernant le client. D'une façon générale les zones en jaune sont obligatoires pour pouvoir enregistrer le dossier.

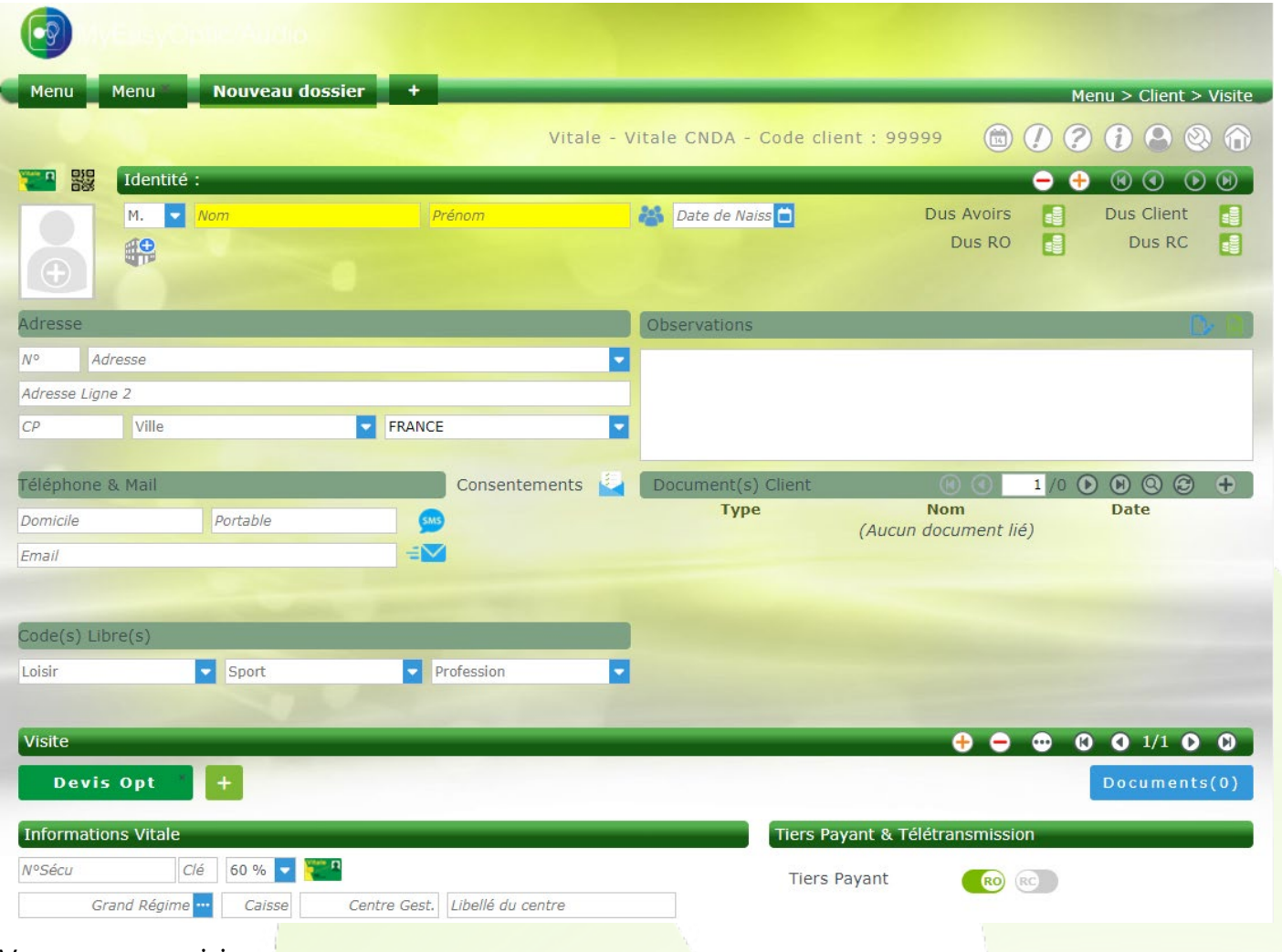

Vous pouvez saisir :

- des observations clients en cliquant sur
- enregistrer des scans concernant le client en cliquant sur + dans la section Document(s) Client puis sur scanner

Note : Si vous avez un lecteur de carte vitale, vous pouvez aller plus vite en cliquant sur **devant** Identité : et les informations se rempliront automatiquement.

Dans un deuxième temps, remplir les informations qui constitueront le devis. En effet **la saisie d'une fiche client passe systématiquement par un devis.**

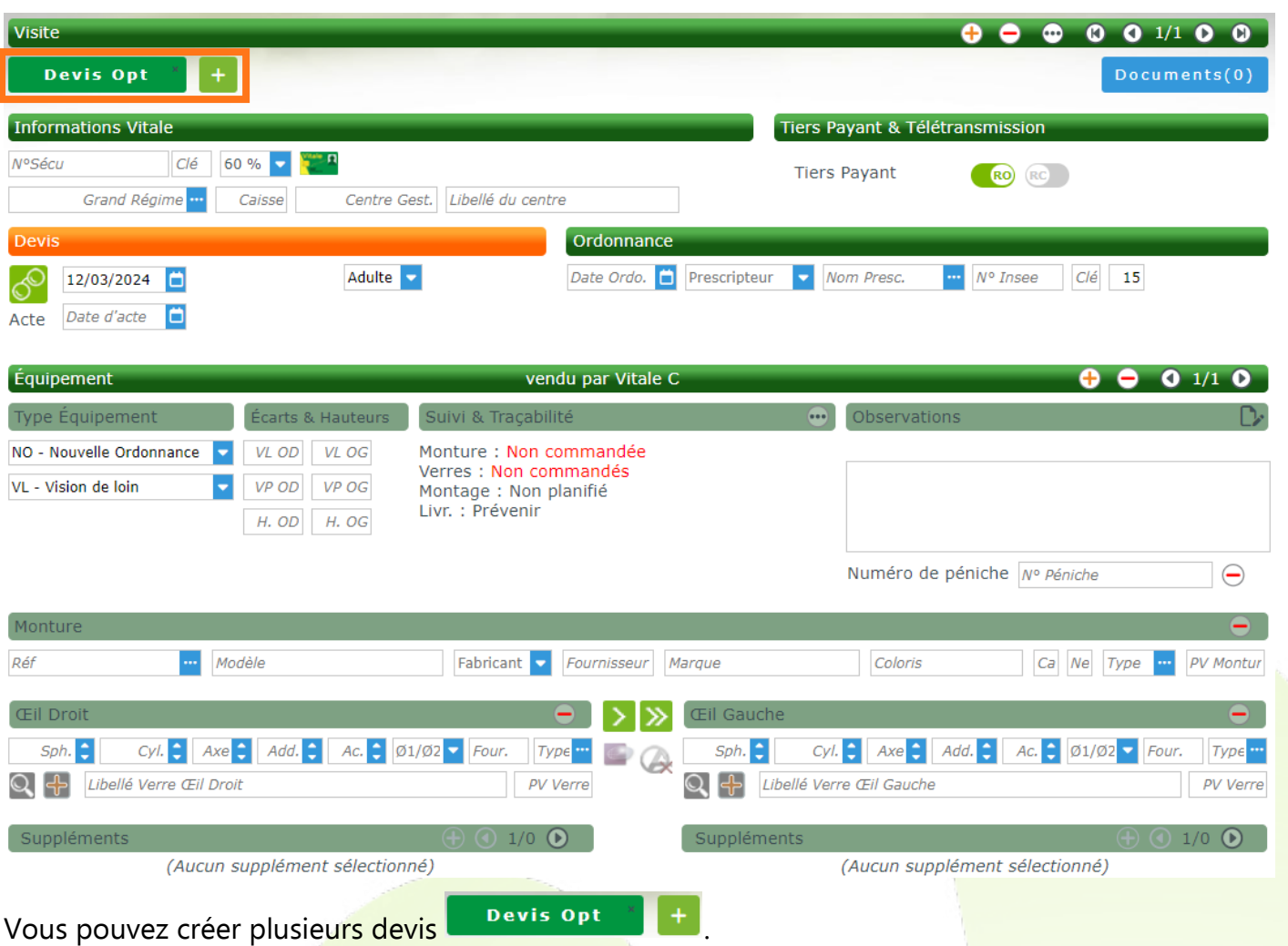

Vous pouvez également créer plusieurs ordonnances et équipements, et les faire défiler grâce aux flèches  $\mathbf{\Theta}$   $\mathbf{\Theta}$   $\mathbf{\Theta}$   $\mathbf{\Theta}$   $\mathbf{\Omega}$   $\mathbf{O}$   $1/1$   $\mathbf{\Omega}$   $\mathbf{\Omega}$ 

Commencer la saisie : choisir ou créer un ophtalmologue, puis le type d'équipement.

Pour choisir la monture (Voir le [TUTO vidéo « Sé](https://youtu.be/cdsVJ2OZbsc)lection des montures et des verres »), saisissez son code ou bipez son code barre, ou bien sélectionnez l'article désiré directement dans votre stock en cliquant sur  $\mathbb{F}$ :

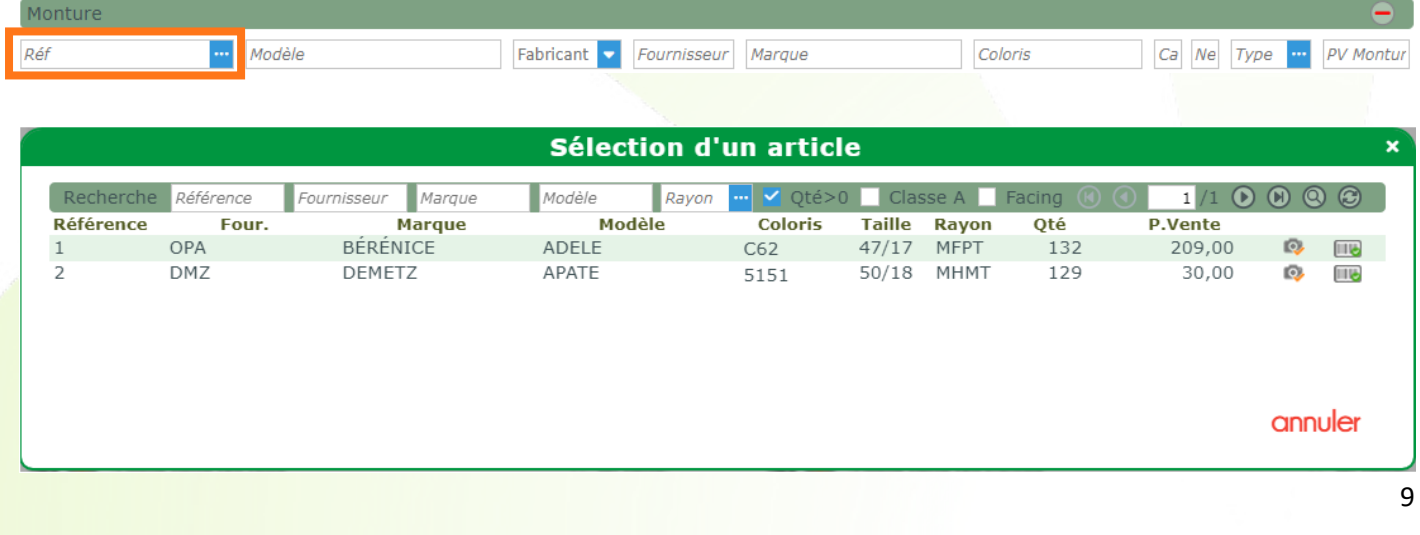

Indiquez les corrections et choisir les verres en les sélectionnant dans la gamme du (des) fournisseur(s) que vous utilisez couramment.  $\sqrt{2}$ 

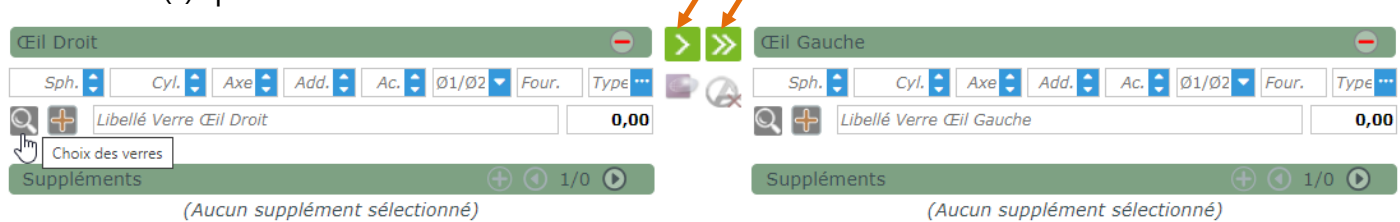

Permet de copier le verre droit sur le verre gauche.

Permet de copier le verre et les corrections du verre droit sur l'œil gauche.

Les prix de vente sont ceux que vous paramétrez, mais il est également possible de faire apparaître les prix des principales grilles OCAM du marché (avec l'option payante - Voir le [TUTO vidéo «](https://youtu.be/VisCSy29U5k) Utilisation des grilles tarifaires ») :

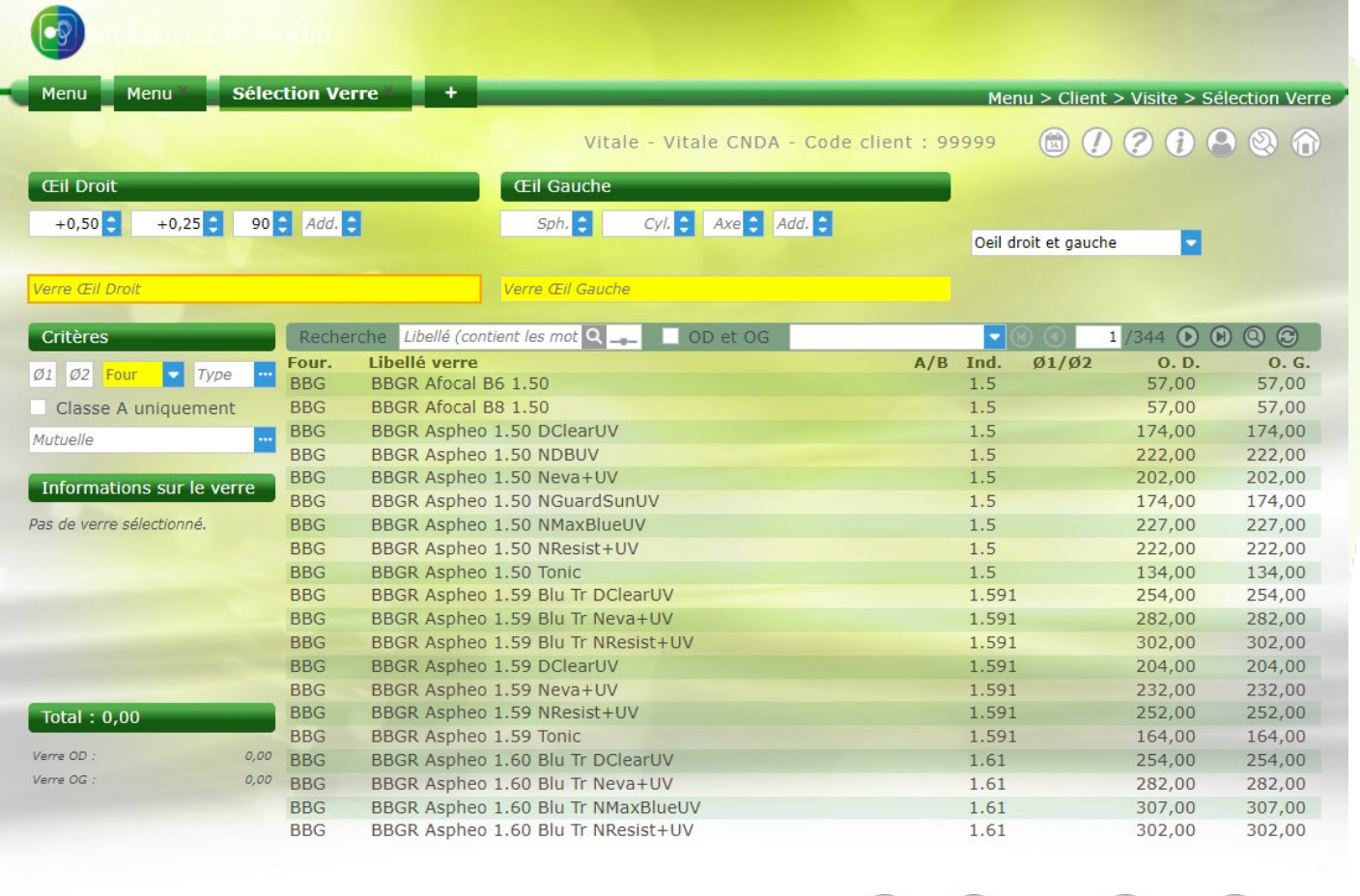

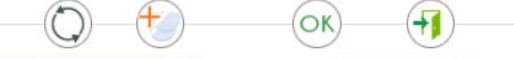

Des zones d'observations sur le client et sur le devis sont à votre disposition.

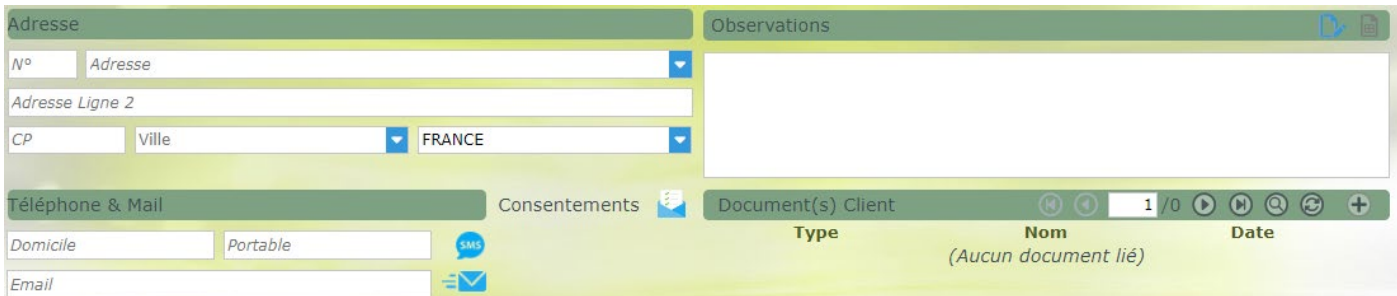

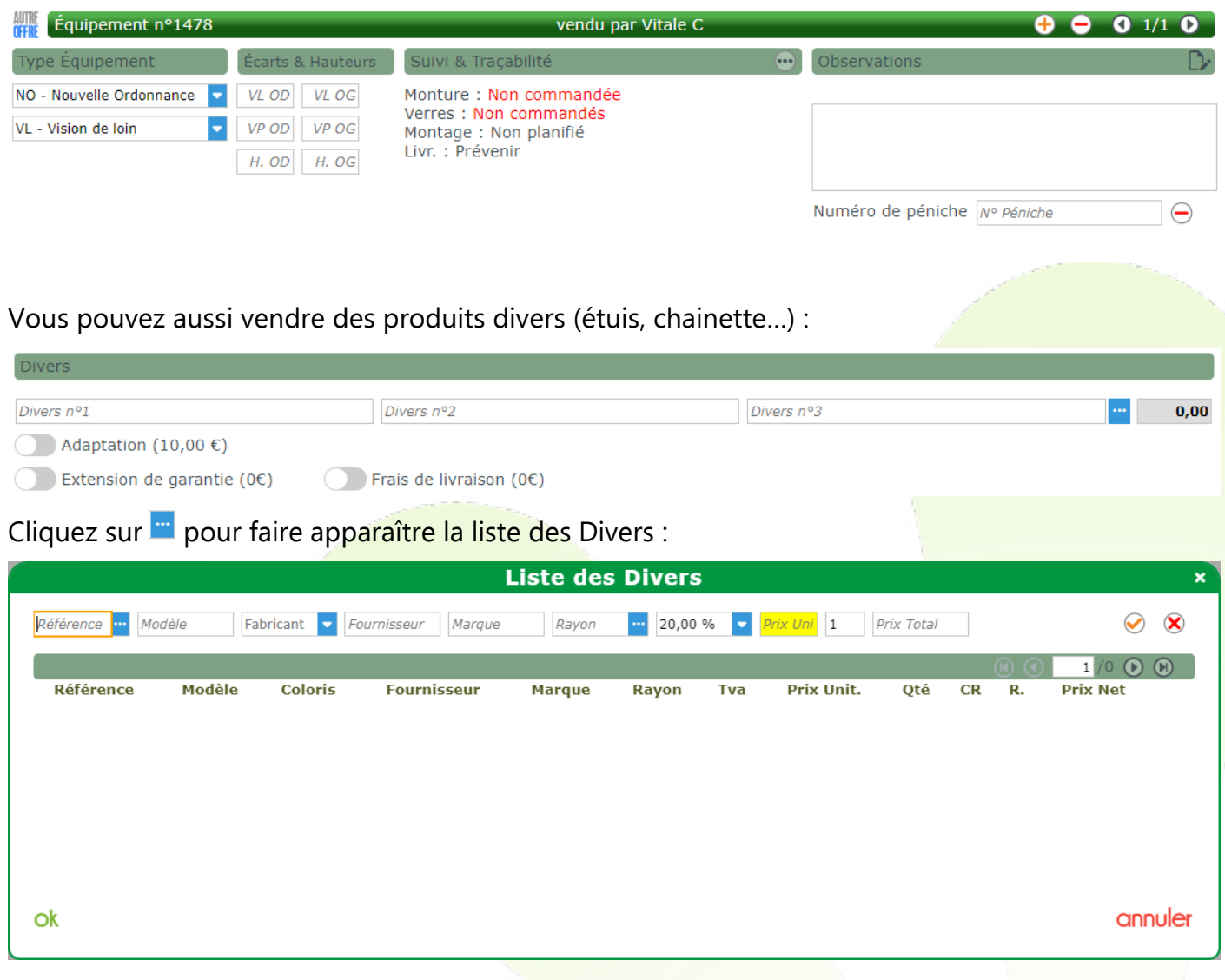

# Il est possible d'effectuer une remise (préenregistrée ou la taper directement).

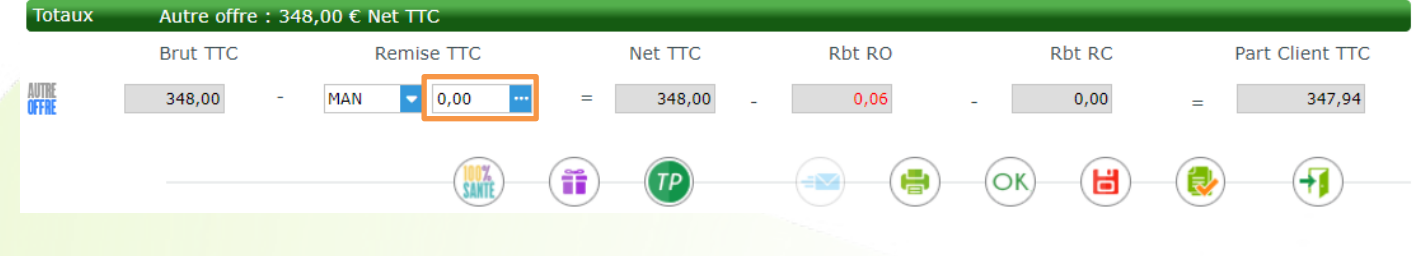

Pour calculer le Tiers Payant, cliquez sur le bouton  $(P)$ . Cet écran apparaît :

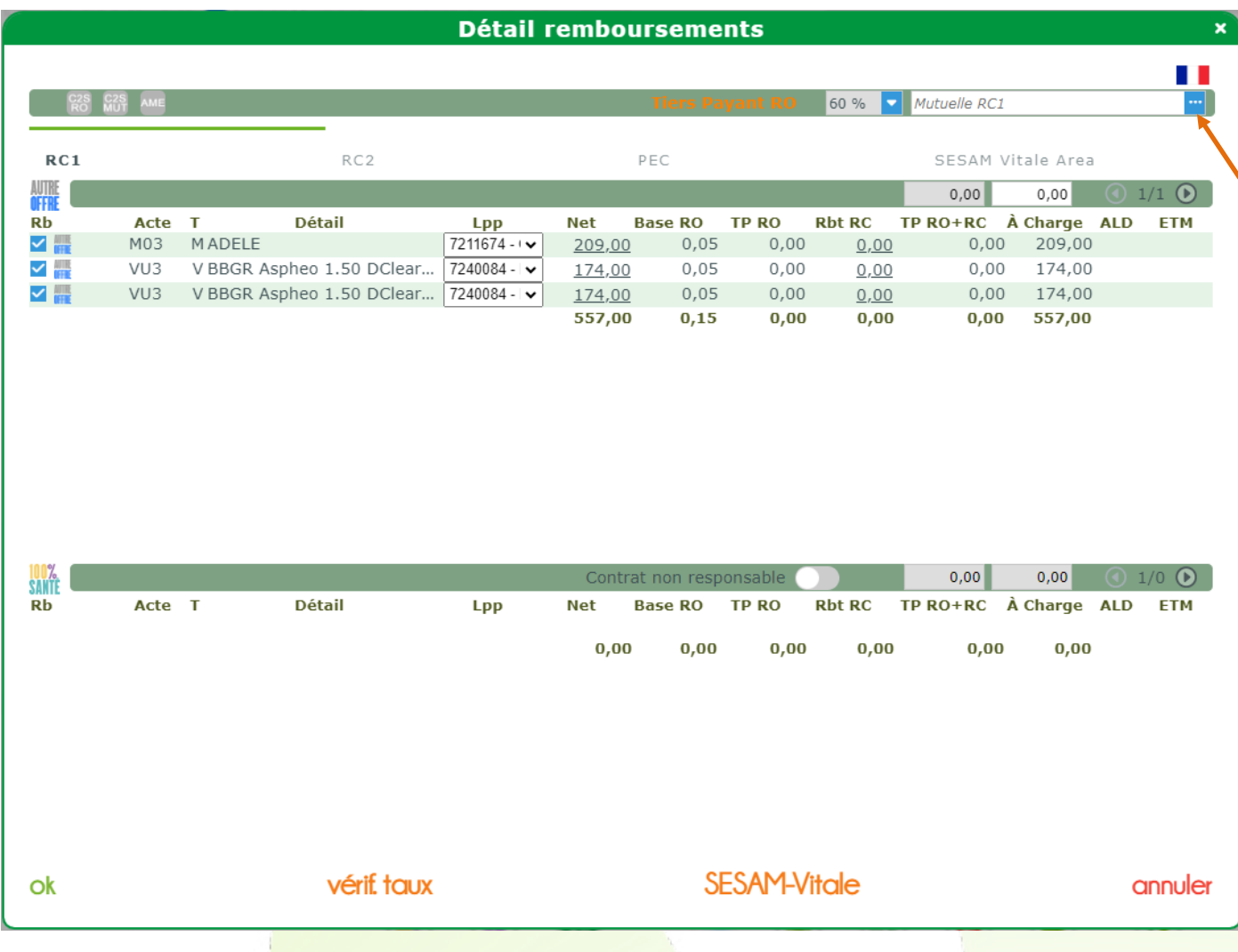

Saisir une OCAM : pour cela, choisir une mutuelle déjà existante en cliquant sur **"** ou la créer en cliquant ensuite sur **créer** 

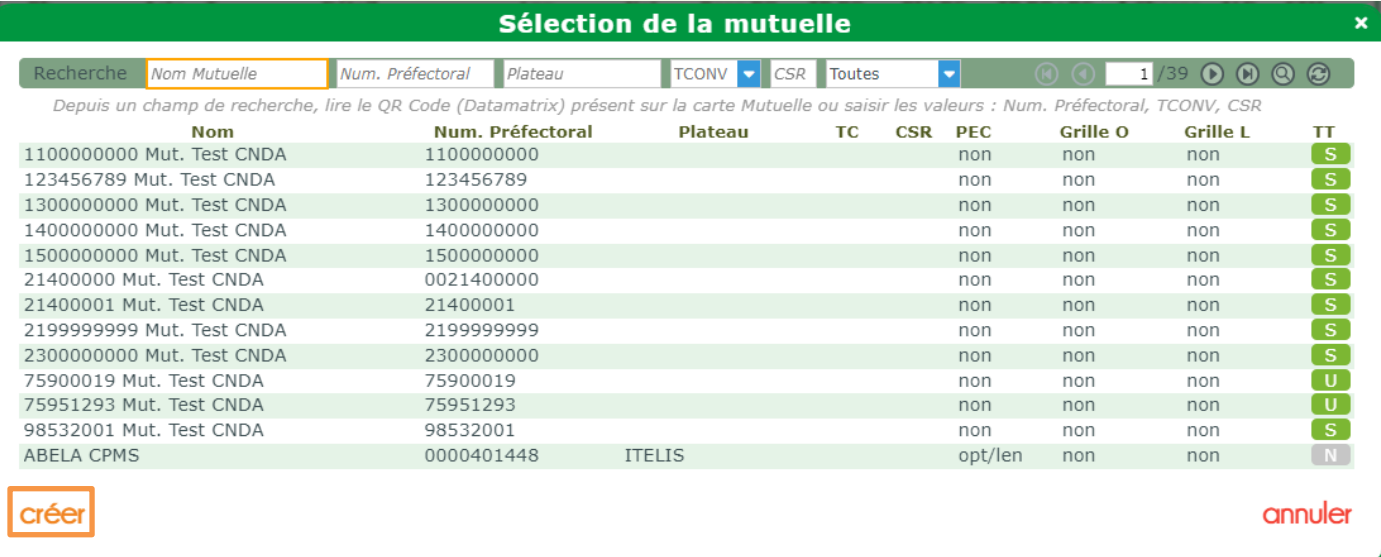

Puis pour connaître le montant de la prise en charge, vous pouvez prendre contact directement avec l'OCAM et saisir le montant qui se répartira automatiquement :

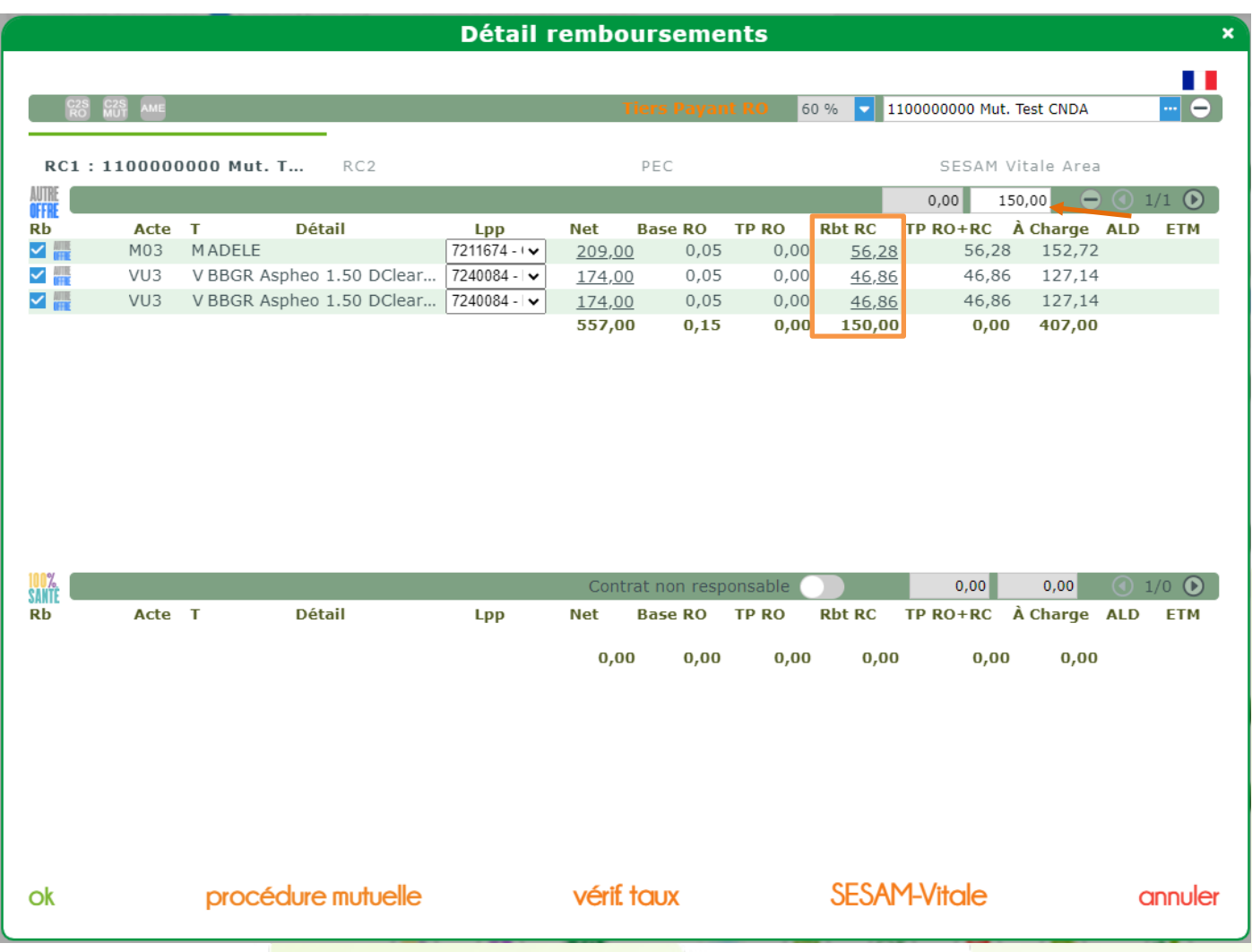

Ou alors vous pouvez faire une demande de Prise en Charge Electronique en cliquant sur l'onglet PEC (Voir la Fiche pratique [« Effectuer une demande de PEC »\)](http://www.myeasyoptic.com/wp-content/uploads/2016/07/Effectuer-une-demande-de-prise-en-charge.pdf).

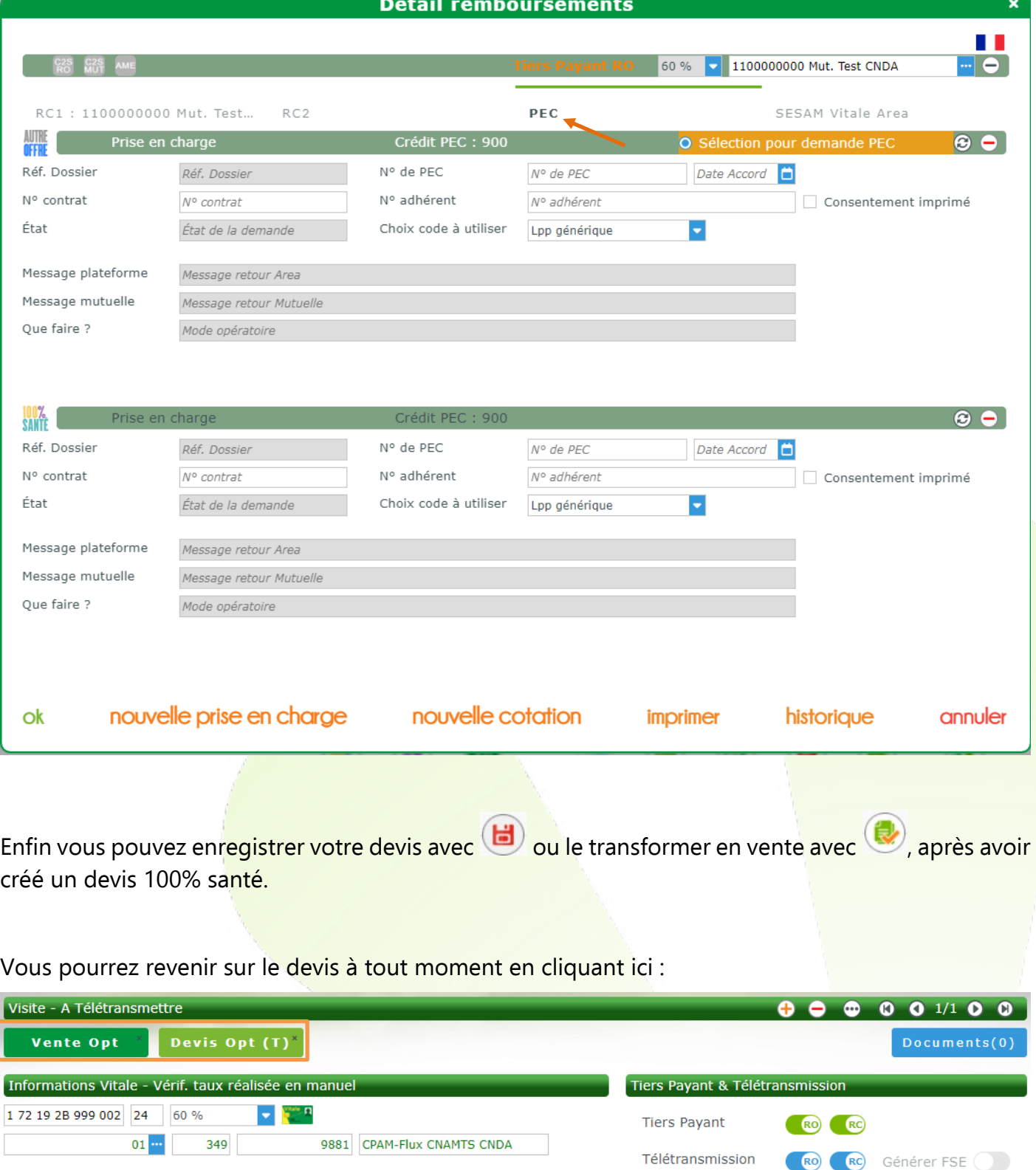

Pour finir, vous avez la possibilité d'avoir un aperçu de vos documents créés et de les imprimer en  $cliquant sur  $(\blacksquare)$$ 

## Quand vous êtes sur le devis :

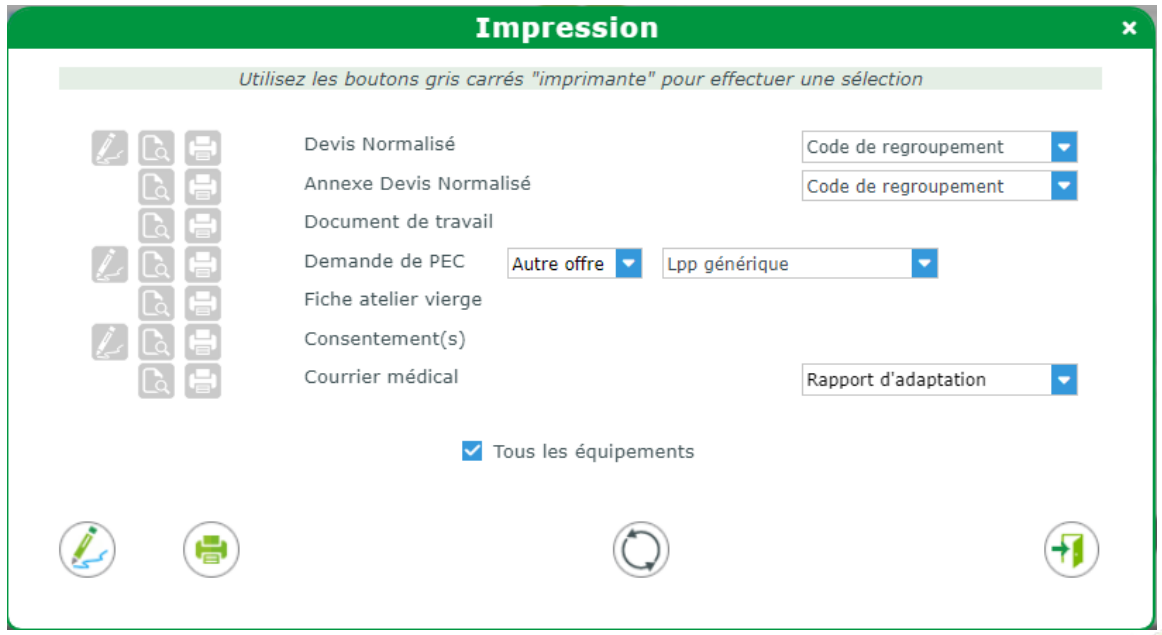

## Quand vous êtes sur la vente :

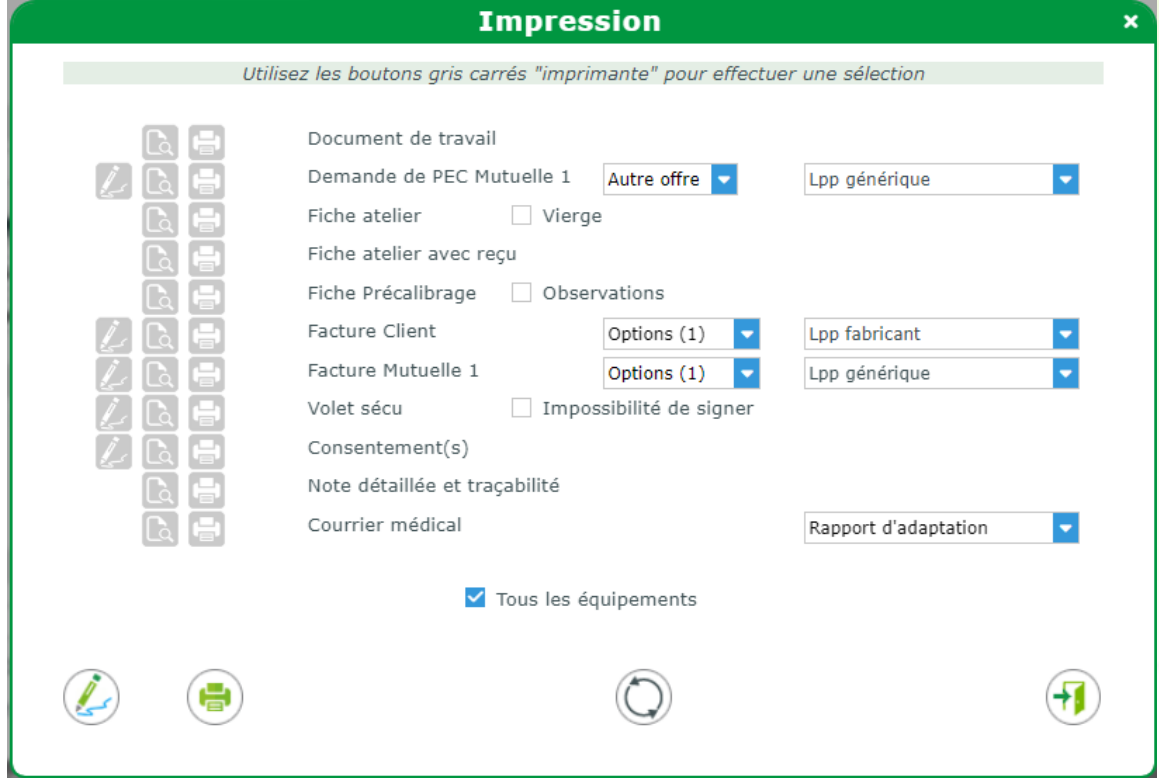

## <span id="page-15-0"></span>**IV. Comment gérer votre tiers payant ?**

Pour gérer votre Tiers Payant, cliquez sur l'icône de votre menu.

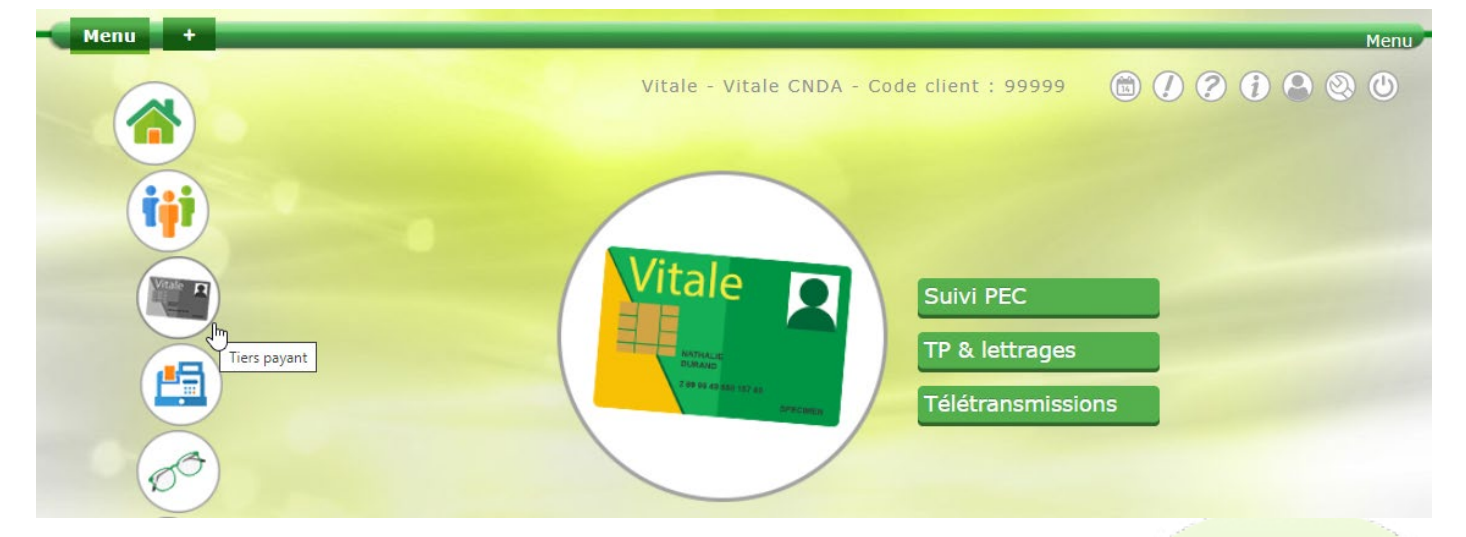

Vous y trouverez le **SUIM PEC** avec la liste de toutes les PEC, celles qui ont été acceptées et celles qui ont été refusées.

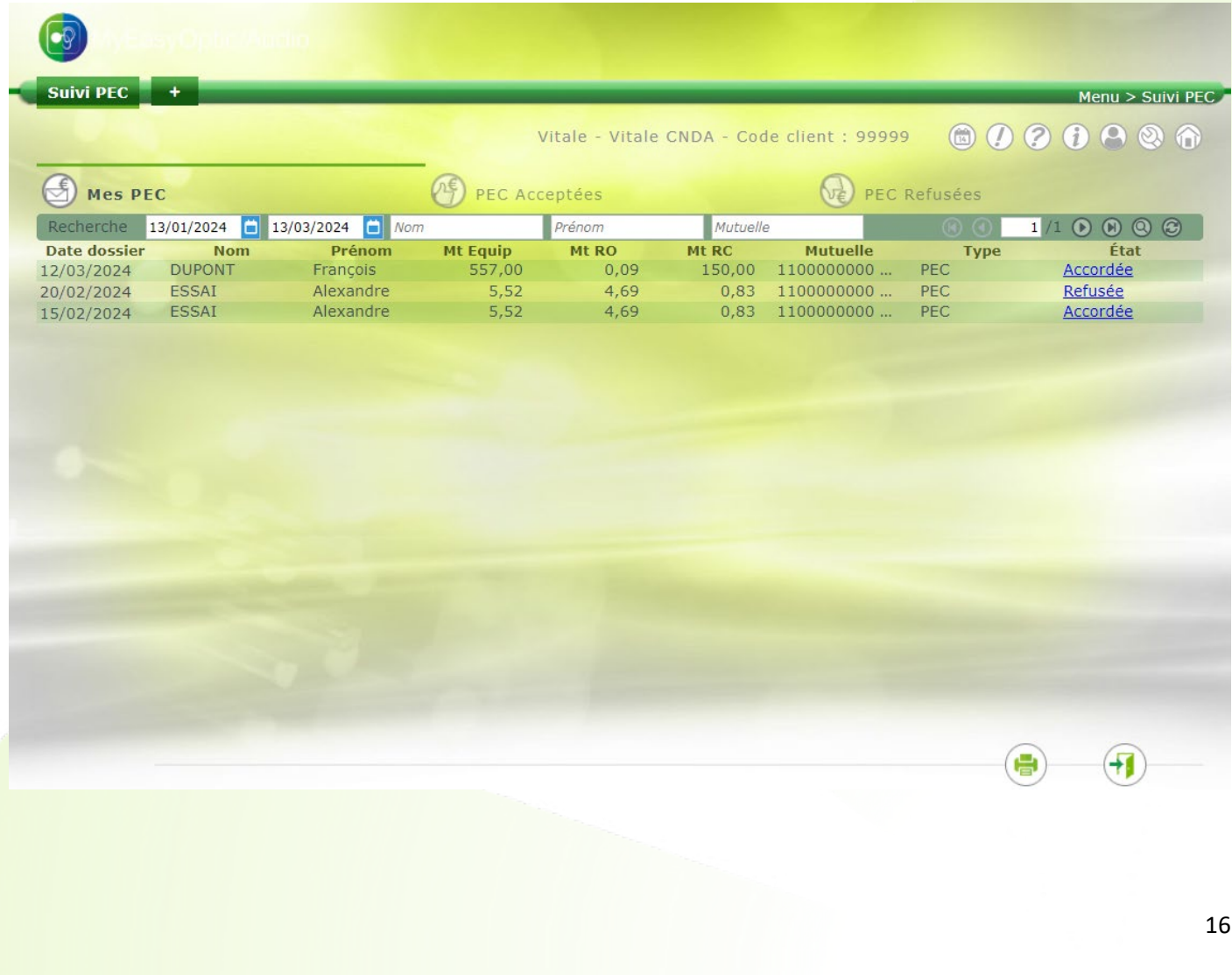

Vous y trouverez également TP& lettrages avec la liste de tous vos TP, ceux en attente de remboursement RO et ceux en attente de remboursement RC.

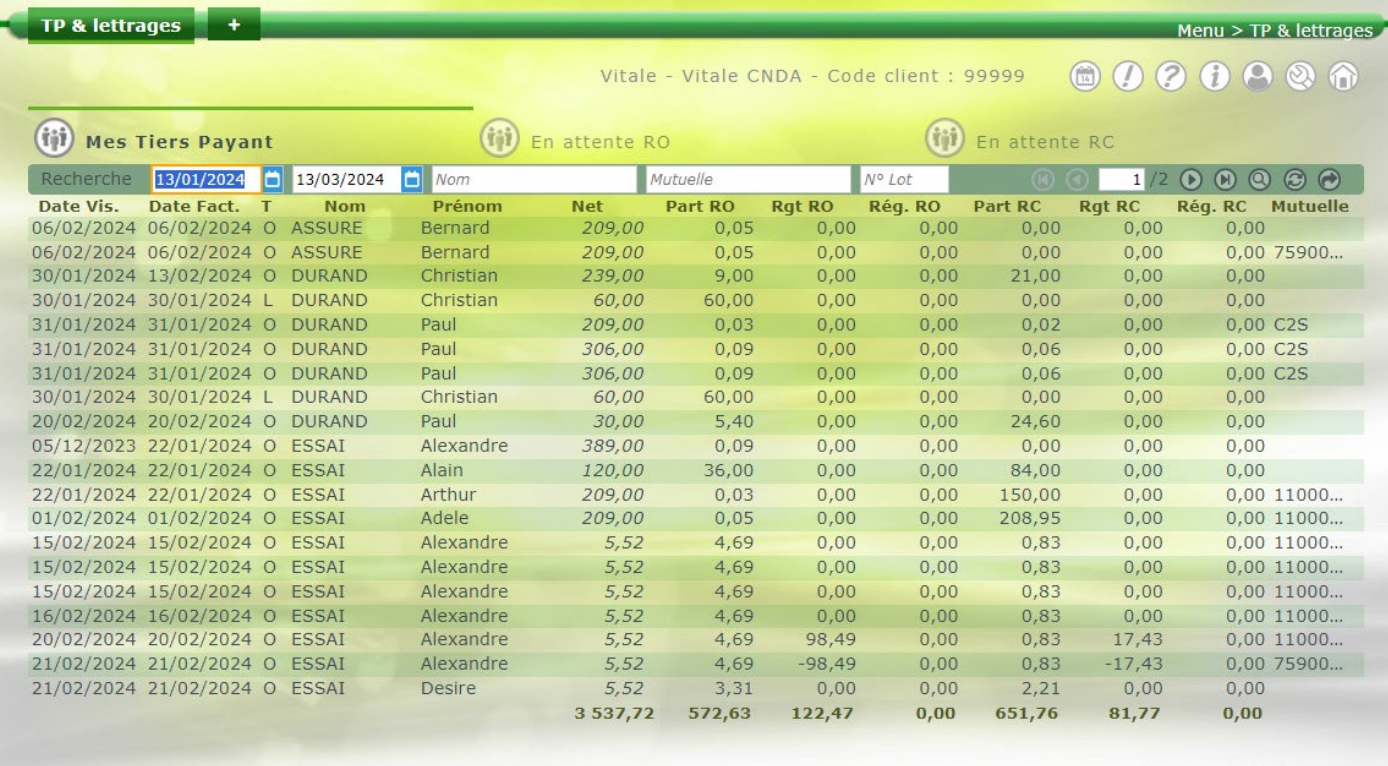

Vous arrivez sur la liste des Télétransmissions qui contient les factures en attente de télétransmission :

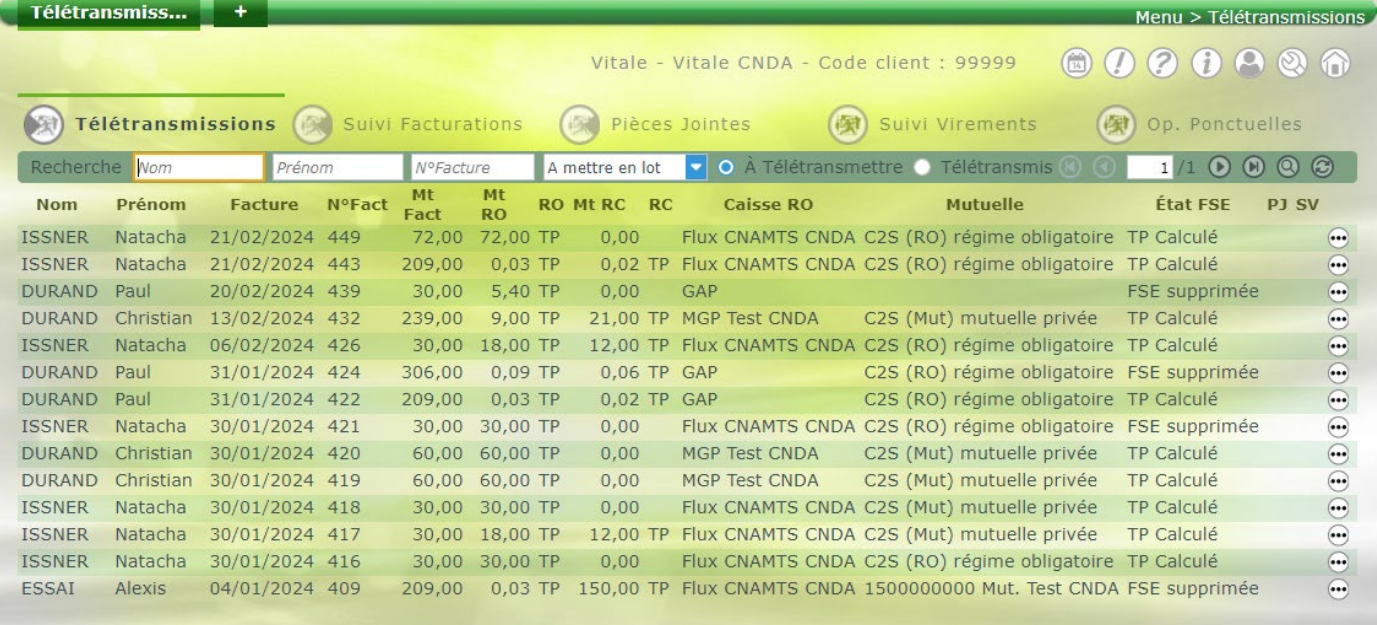

(date du jour : 13/03/24)

 $\left( \bigcap \limits$ 

 $\overline{H}$ 

Elle va vous permettre de faire vos télétransmissions. Vous pourrez visualiser les dossiers pour lesquels vous avez fait une demande de télétransmission (c'est à dire que vous avez coché la case « Générer la FSE ») avec la précision sur leur état.

### <span id="page-17-0"></span>**V. Comment gérer son stock ?**

Cliquez sur l'onglet STOCK<sup>(60</sup>) de votre menu.

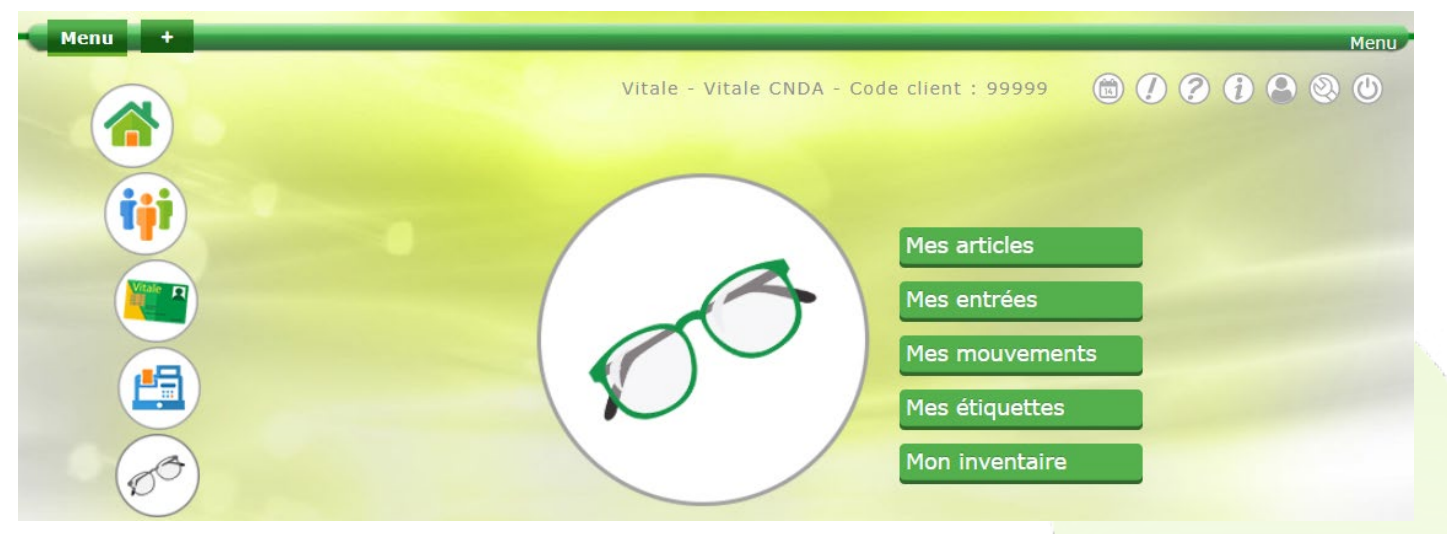

Vous pourrez gérer votre liste d'articles:

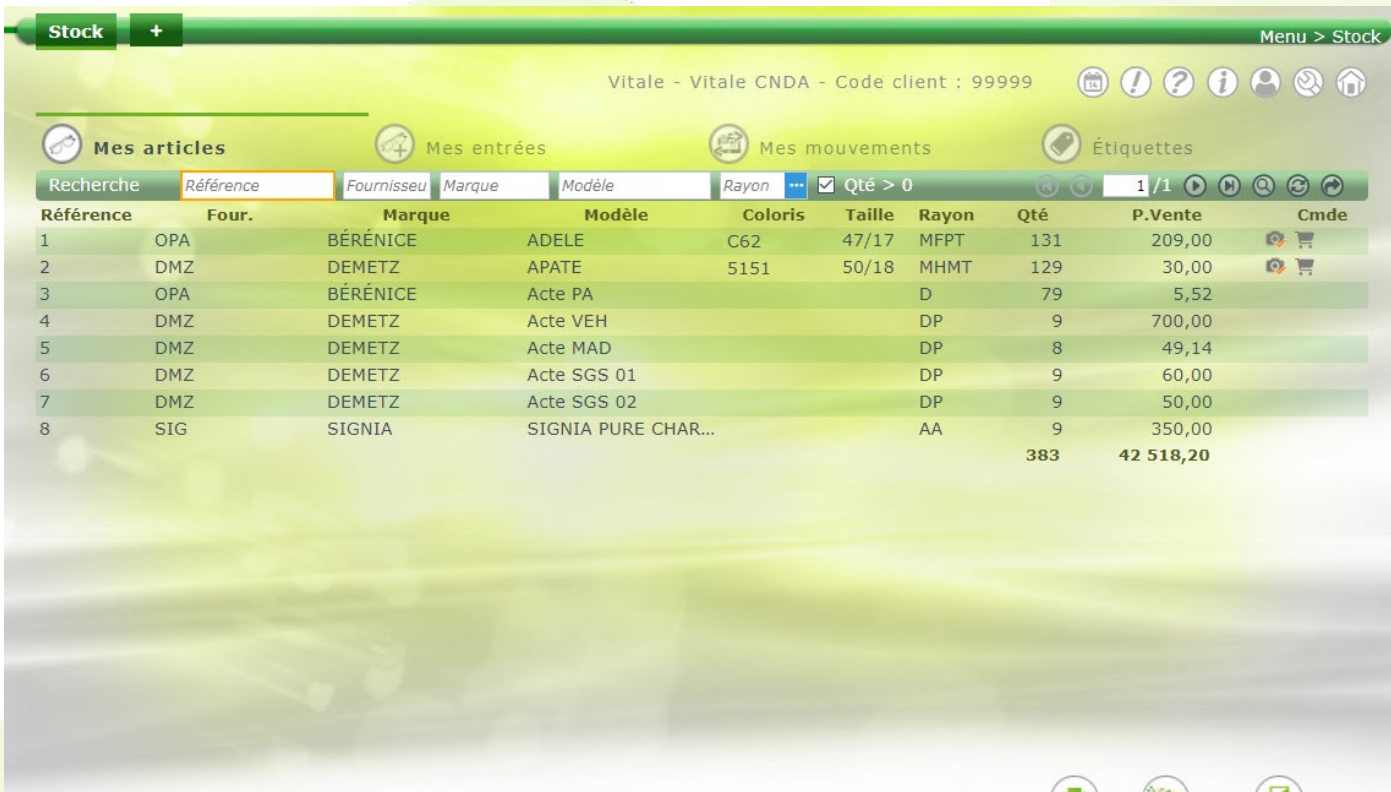

H.

Vous pourrez également en créer de nouveaux dans l'onglet « Mes entrées » en créant un nouveau

bordereau d'entrée en stock. Pour cela, cliquez sur le bouton (4) (Voir le TUTO vidéo «Saisie d'un [article en stock»\)](https://youtu.be/5vxe3RYHvV8)

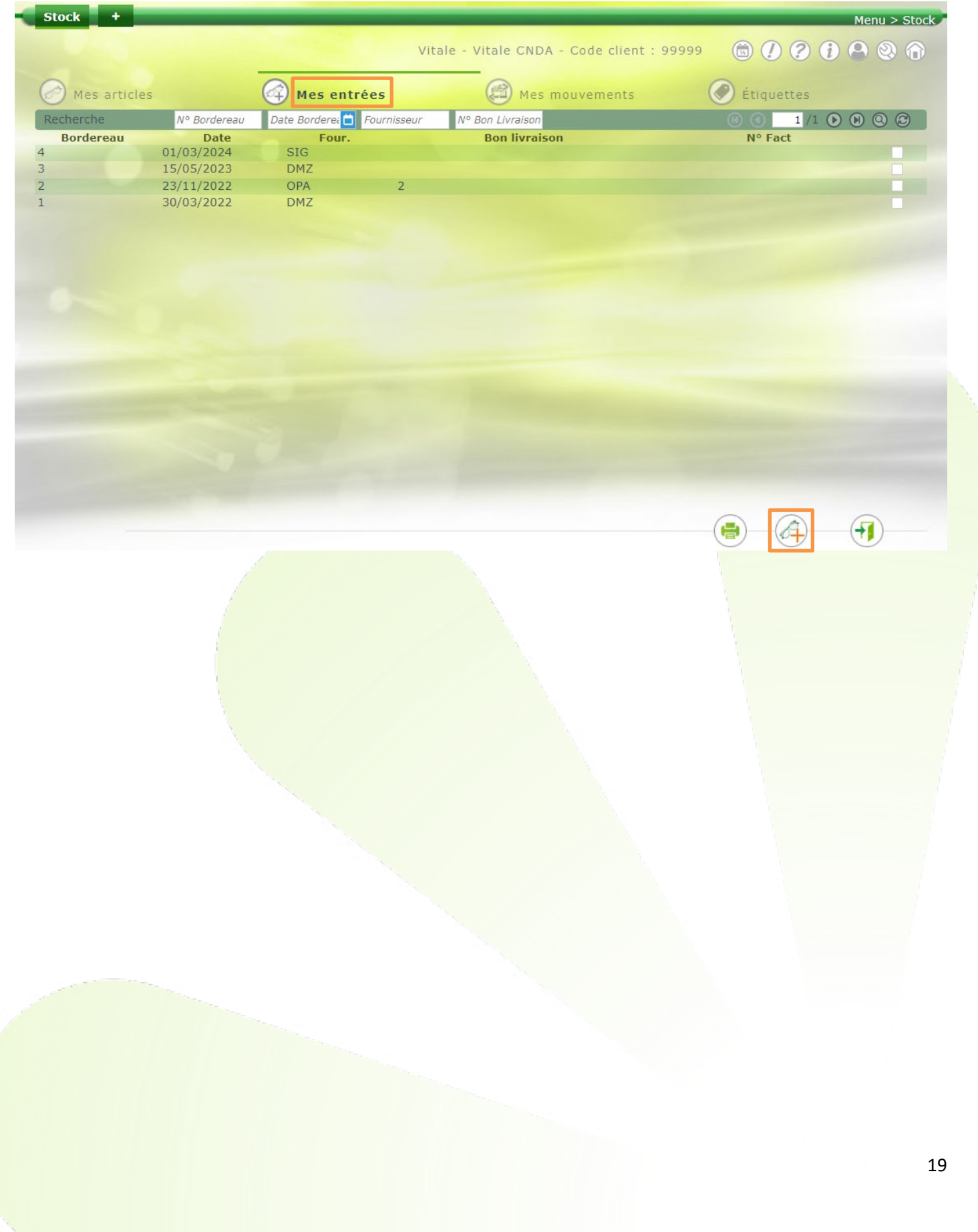